# **Neuralog Field Service Bulletin** FSB-NJ17-2011-05-1

## **DATE: 5/16/2011**

**PRODUCT: NeuraJet17**

### **TOPIC: Log Form Creation for Print Driver**

**ISSUE OR PROBLEM**: Log forms must be set up for the NeuraJet17 print driver to match actual Paper Log Size; sometimes the automated process fails and this must be done manually

#### **SOLUTION:**

Standard log forms are normally installed during Print Driver setup. These forms may also be setup manually.

Log 11 Inch Wide Paper Log 14 Inch Wide Paper Log 17 Inch Wide Paper Log 8.75 Inch Wide Paper

#### **RESOLUTION/STEPS:**

After Installing the NeuraJet17 Print Driver, select the NeuraJet17 printer through your Windows Control Panel Devices and Printers.

With the printer selected, choose *Print Server Properties* (accessed either at the top of the window or through a right click menu).

On the Forms tab, select *Create a new form*.

Enter the Form name and enter values shown.

Select OK when done. These forms will now be selectable in the printer's page setup tab when you print. Select the correct form for *Page Size:* to match the width of the paper you have loaded into your NeuraJet17.

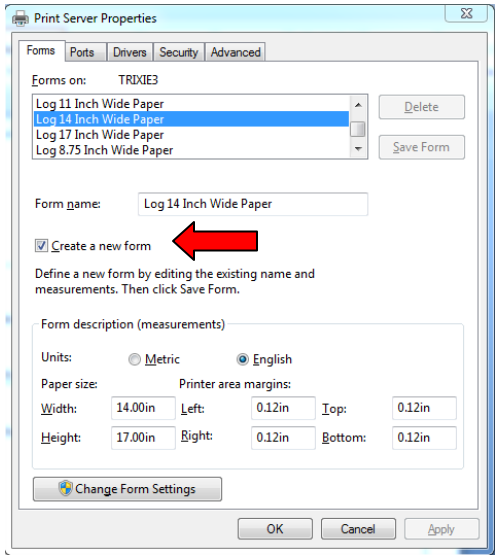

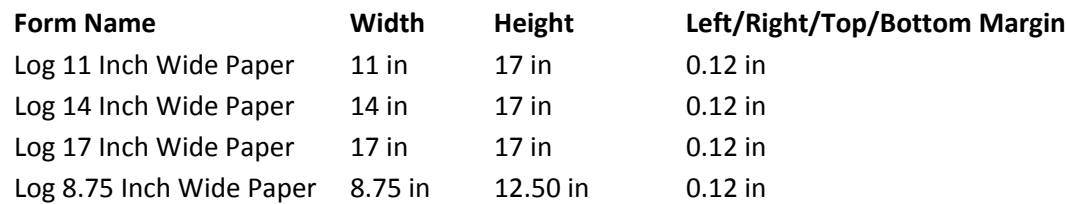

NOTE: Once these Log forms are installed and shared on a print server, any clients accessing the shared printer will automatically have access to the forms.

Contact Neuralog support at 1-281-240-2525 or support@neuralog.com FSB-NJ17-2011-05-01 Page 1 of 1

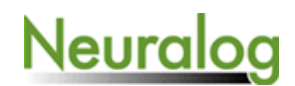